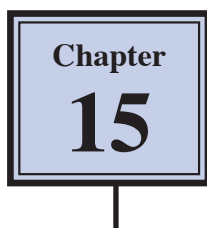

Selecting part of a photo and inserting the selection into another document is one of the most common tasks that Photoshop is used for. It is important that the selection is highly accurate, but areas such as hair are always difficult to select. Photoshop provides powerful tools that allow you to accurately select difficult areas. In this chapter a picture of a girl will be removed from one background and placed on another.

## **Loading the Sample Photo**

A photo of a girl has been prepared for you and she will be placed onto a more interesting background.

- 1 Load Photoshop or close the current file.
- 2 Display the FILE menu and select OPEN.
- 3 Access the PScs6 SUPPORT FILES, open the CHAPTER 15 folder and load the CHAPTER 15 file.
- 4 The photo of the girl is in one layer and the new background has been dragged into another layer.

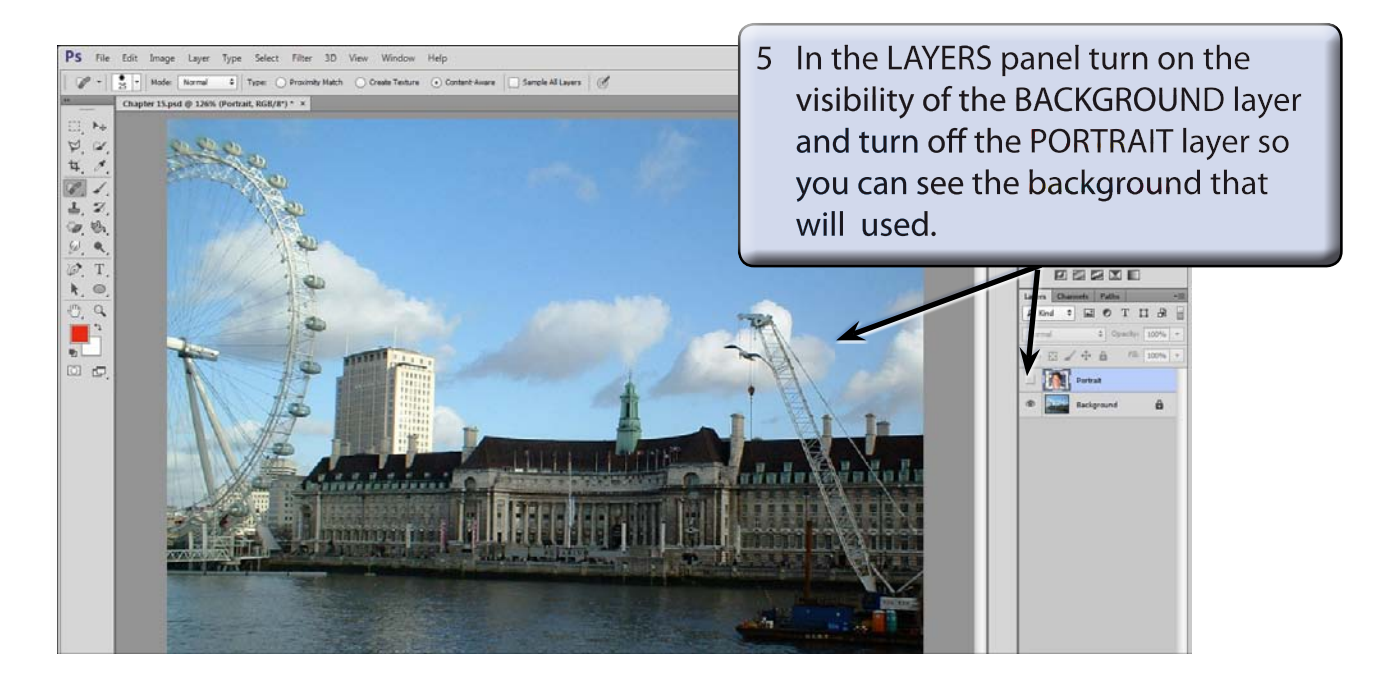

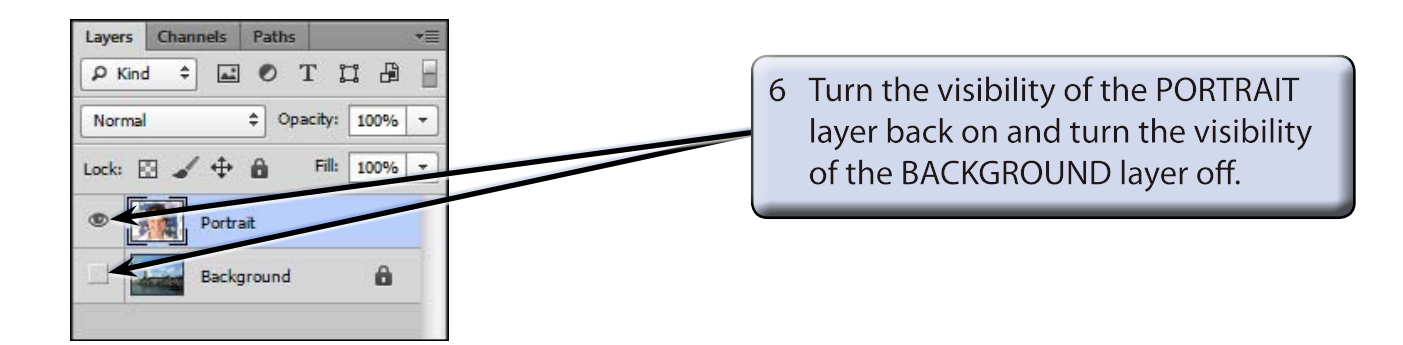

## **Selecting the Girl**

In this case the selection of the girl will be made in QUICK MASK MODE. The hair does not need to be accurately selected initially.

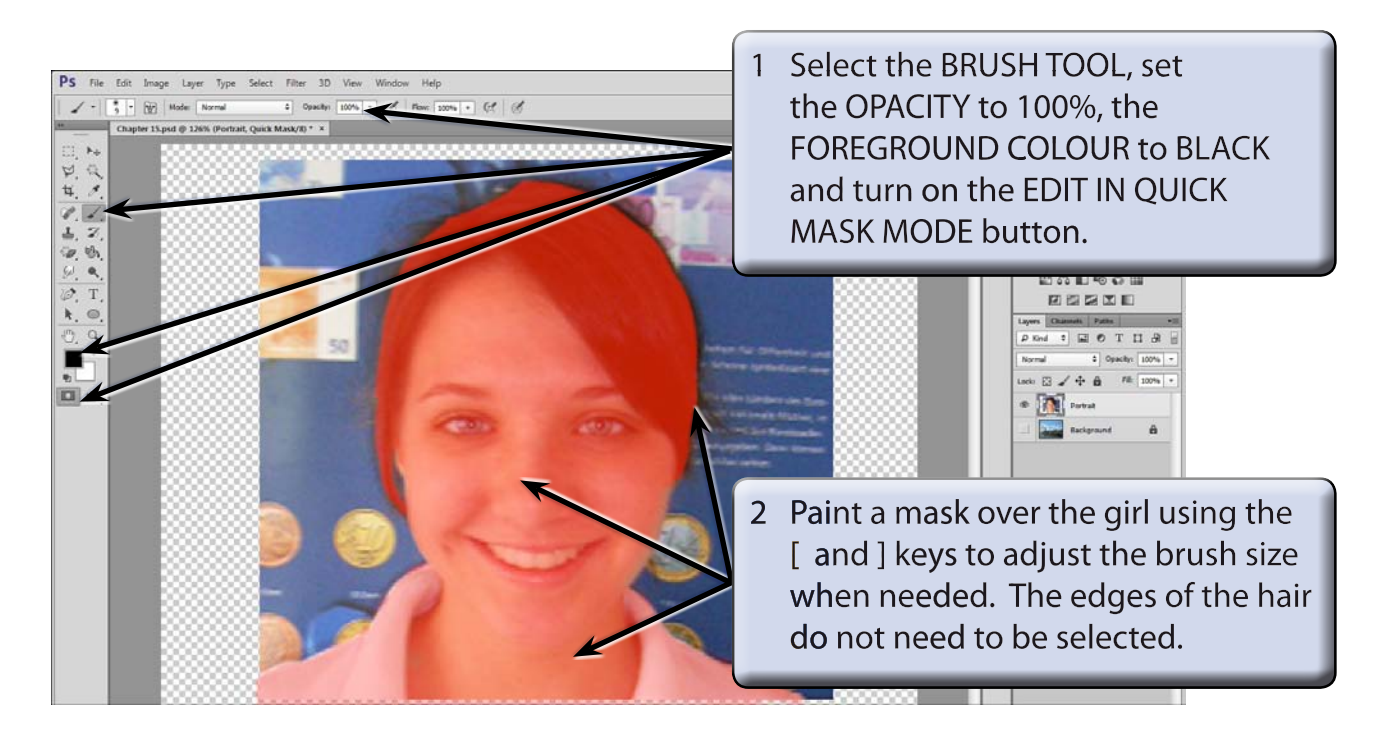

 **NOTE: i Check that all of the inside of the girl is selected. You can use a large brush to paint over this area several times to ensure that this is the case and zoom in if need be, then use a small brush for the edges.**

> **ii Just the main body of the hair needs to be selected. The selection of its edges will be refined shortly.**

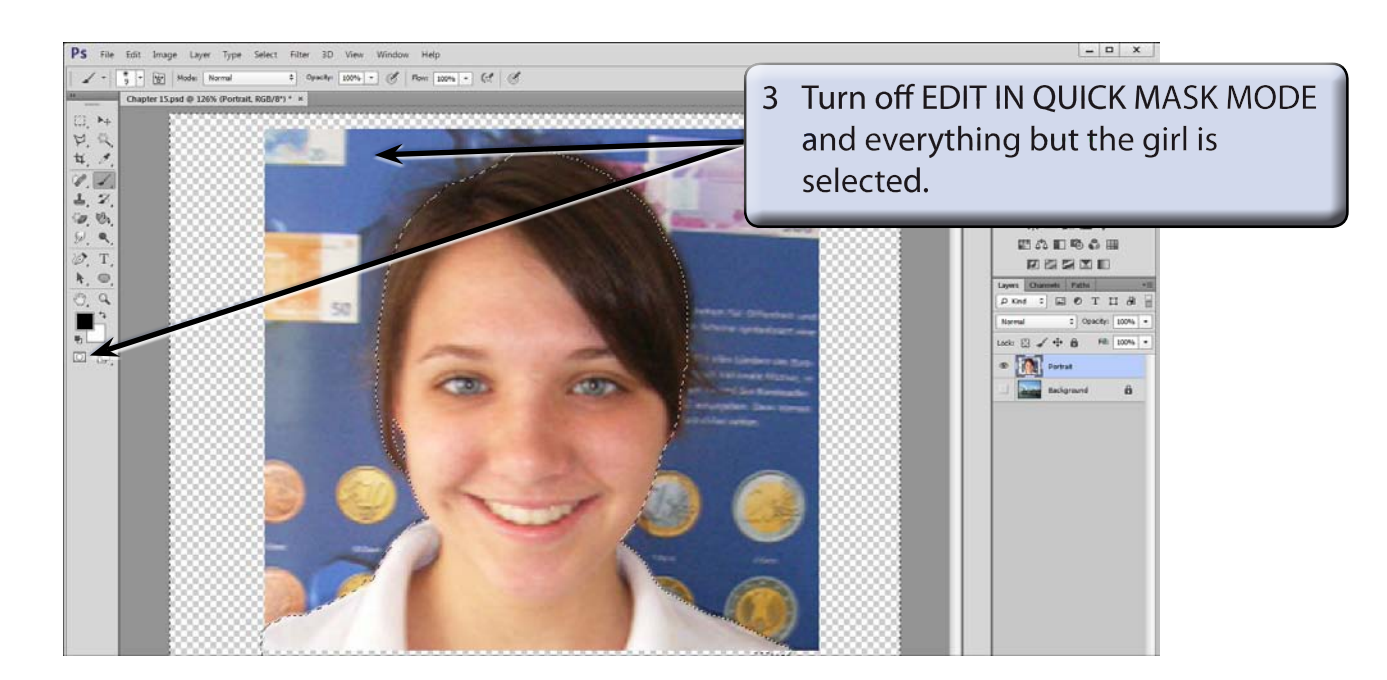

**NOTE: If any parts of the marching ants are inside the girl or the borders need to be better selected, turn EDIT IN QUICK MASK MODE on and paint over the areas. You can also use the ERASER TOOL to remove any parts of the background that may be selected, then turn EDIT IN QUICK MASK MODE back off.**

4 Display the SELECT menu and select INVERSE so that just the girl is selected.

## **Refining the Selection**

Usually hard edges such as the skin at the right of the girl's face and her shoulders are easy to accurately select, soft edges such as her hair are much more difficult to select without including areas of the current background. The REFINE EDGE dialogue box can be used to accurately select the hair.

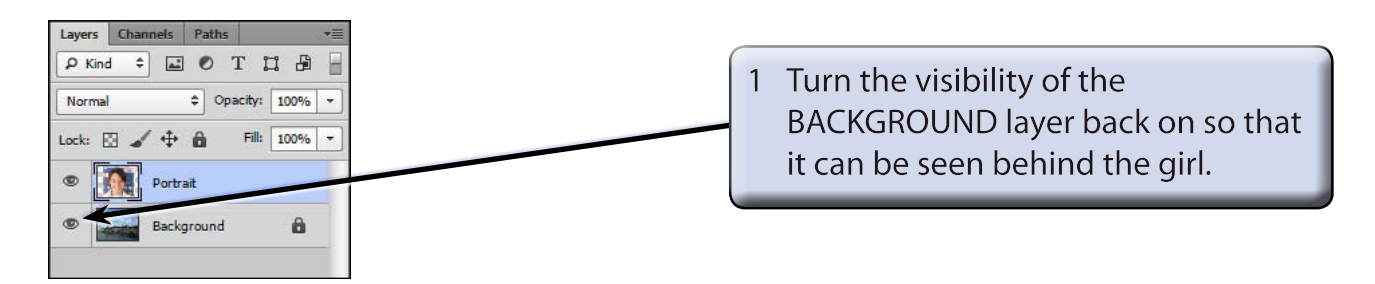

2 Display the SELECT menu and select REFINE EDGE to open the REFINE EDGE dialogue box.

## **A Setting the Views**

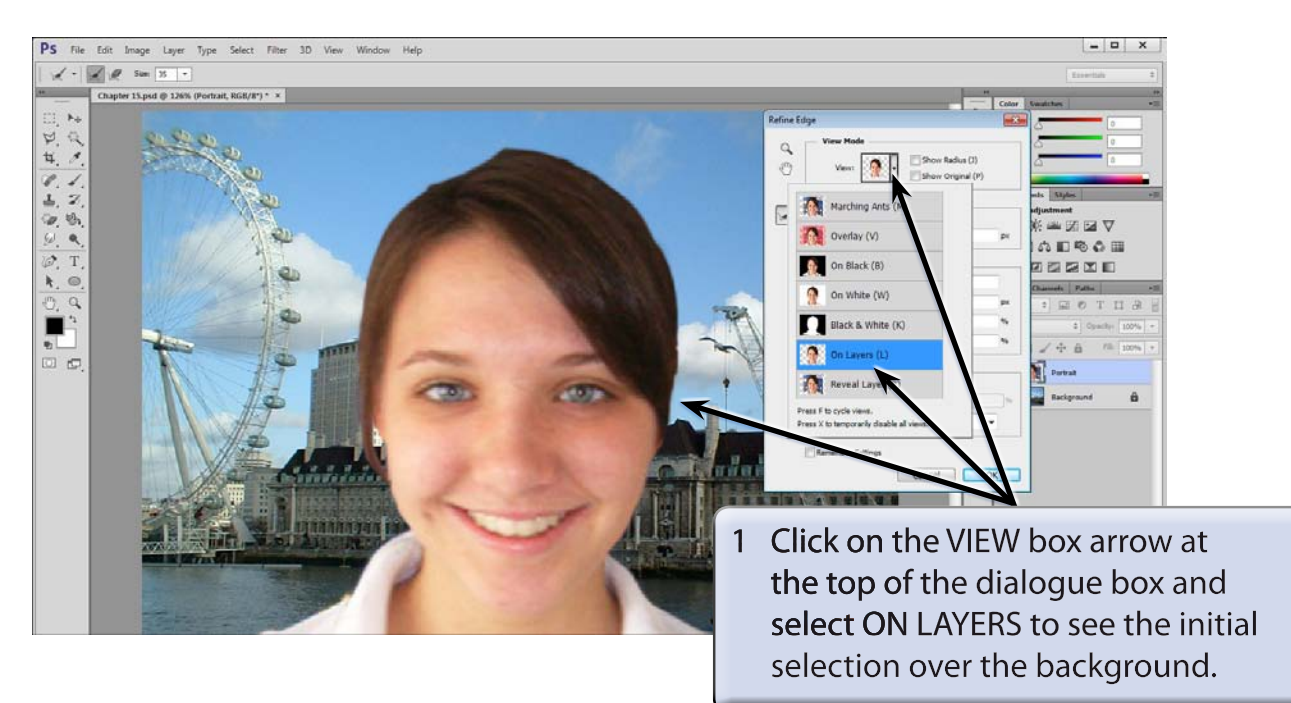

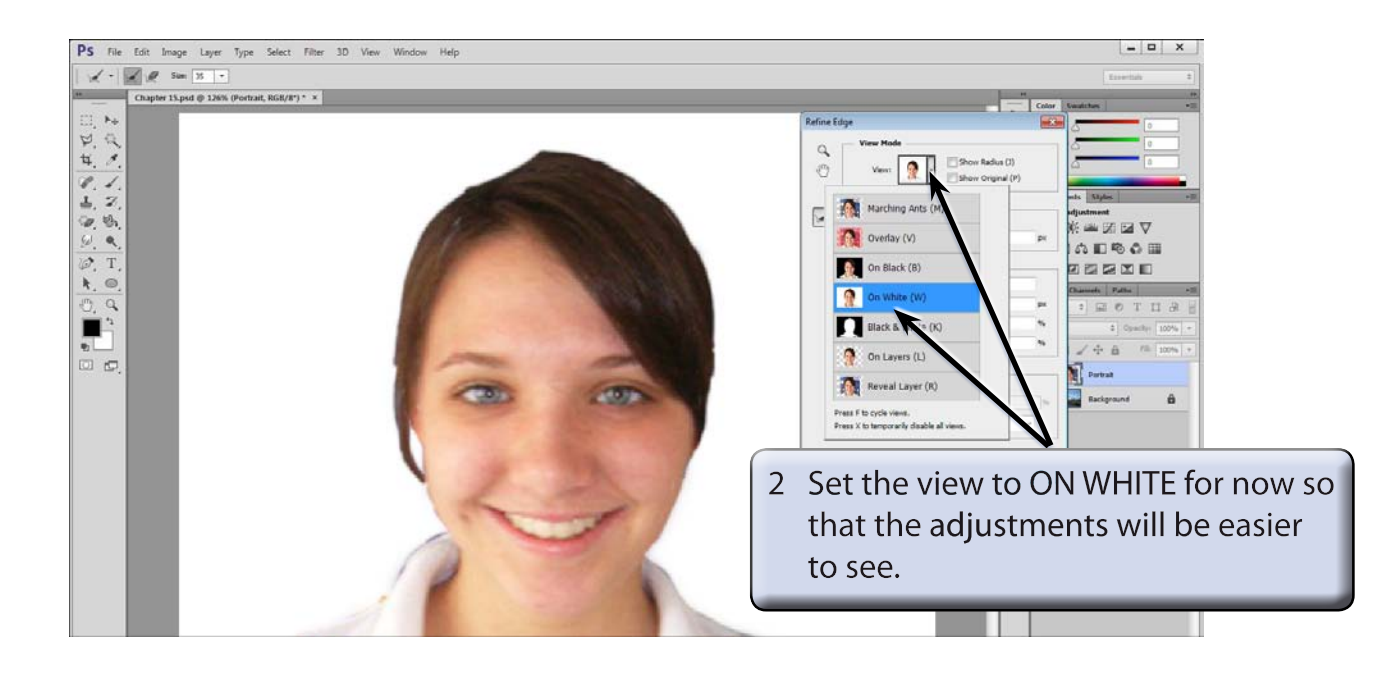